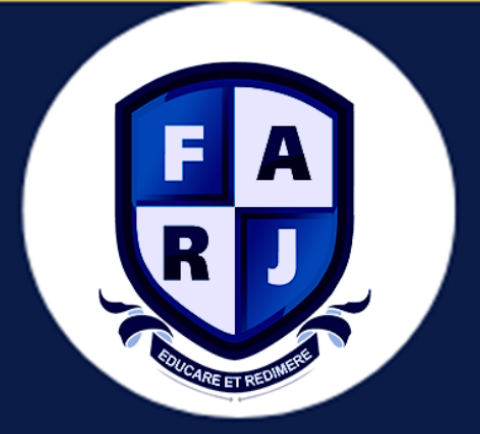

# **MANUAL DE AMBIENTAÇÃO**

# **REPOSITÓRIO INSTITUCIONAL**

### Passo a passo – preenchimento formulário de submissão

#### 1. Acessar o Repositório (https://farj-edu.com.br/repositorio/).

2. No menu clique em minha conta, clique em cadastro.

3. Registre o seu nome de usuário e senha.

4. Na página, insira os dados solicitados em seguida carregue o arquivo no formato de PDF.

5. Receberá um e-mail informando que foi recebido

6. A tela seguinte será para revisar às informações e clicar em Finalizar o depósito. Seu depósito será revisado e se aprovado será postado pela equipe do Repositório.

7. Para visualizar seu trabalho postado, vá até "MEU PERFIL" e clique em post.

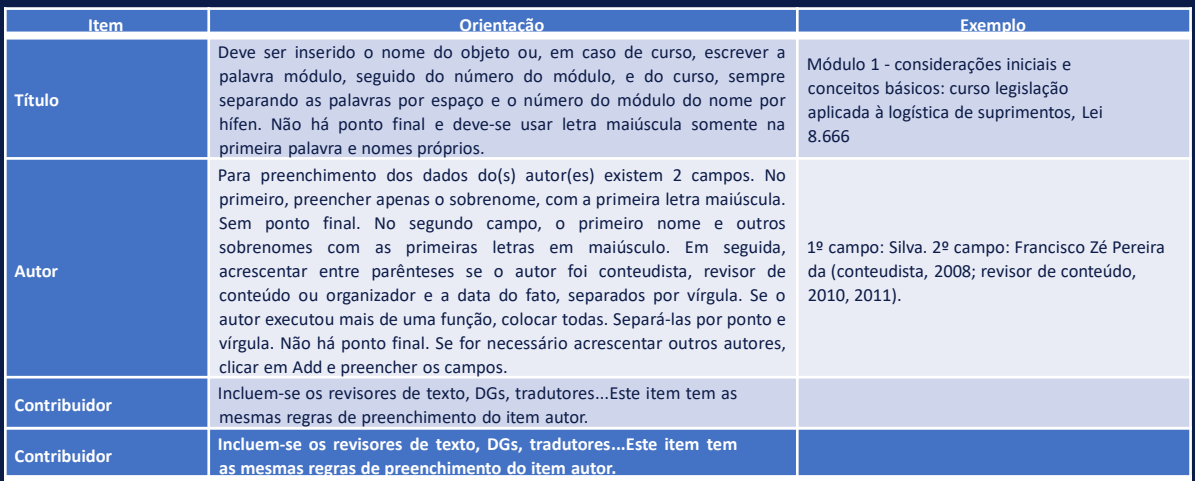

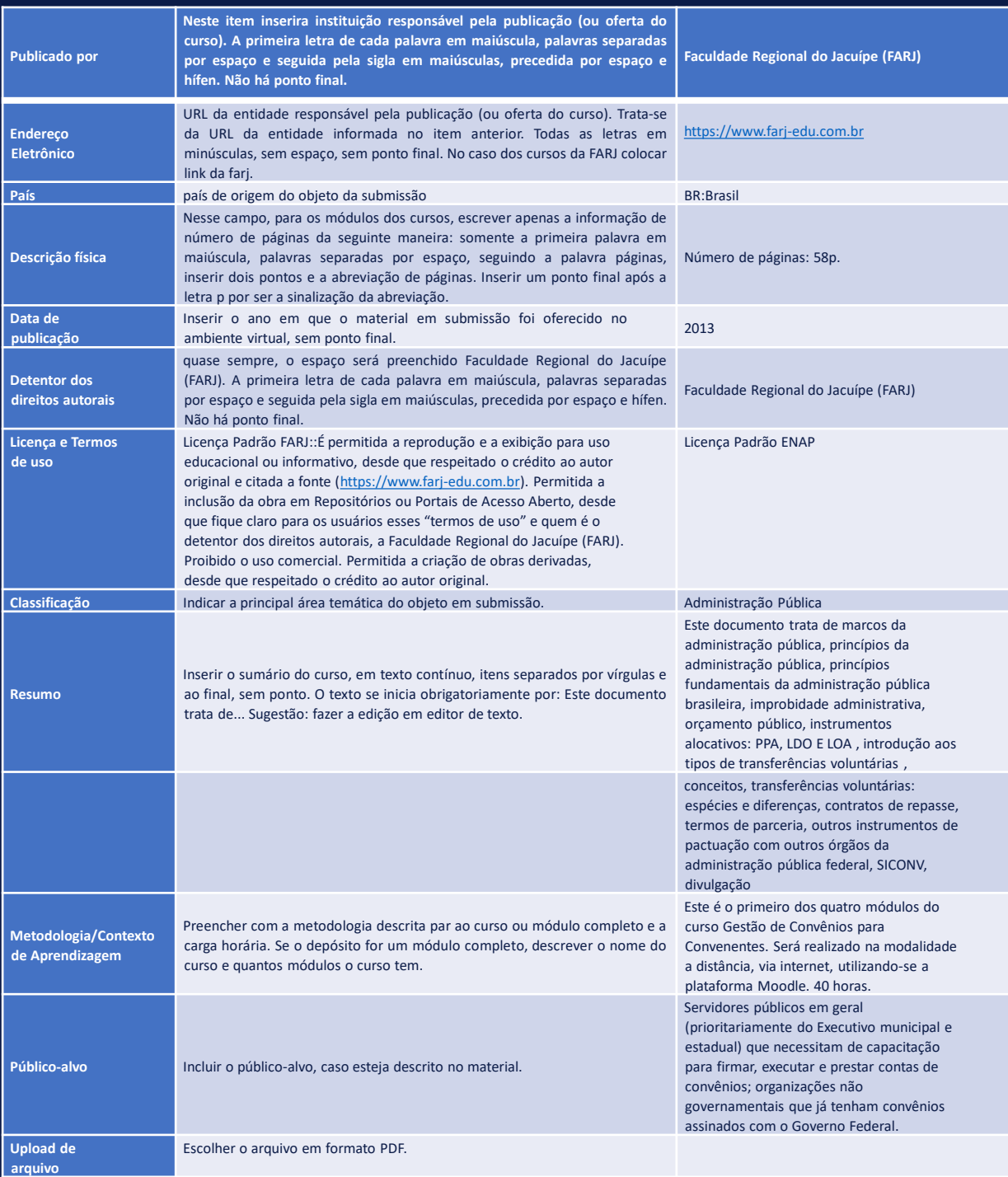

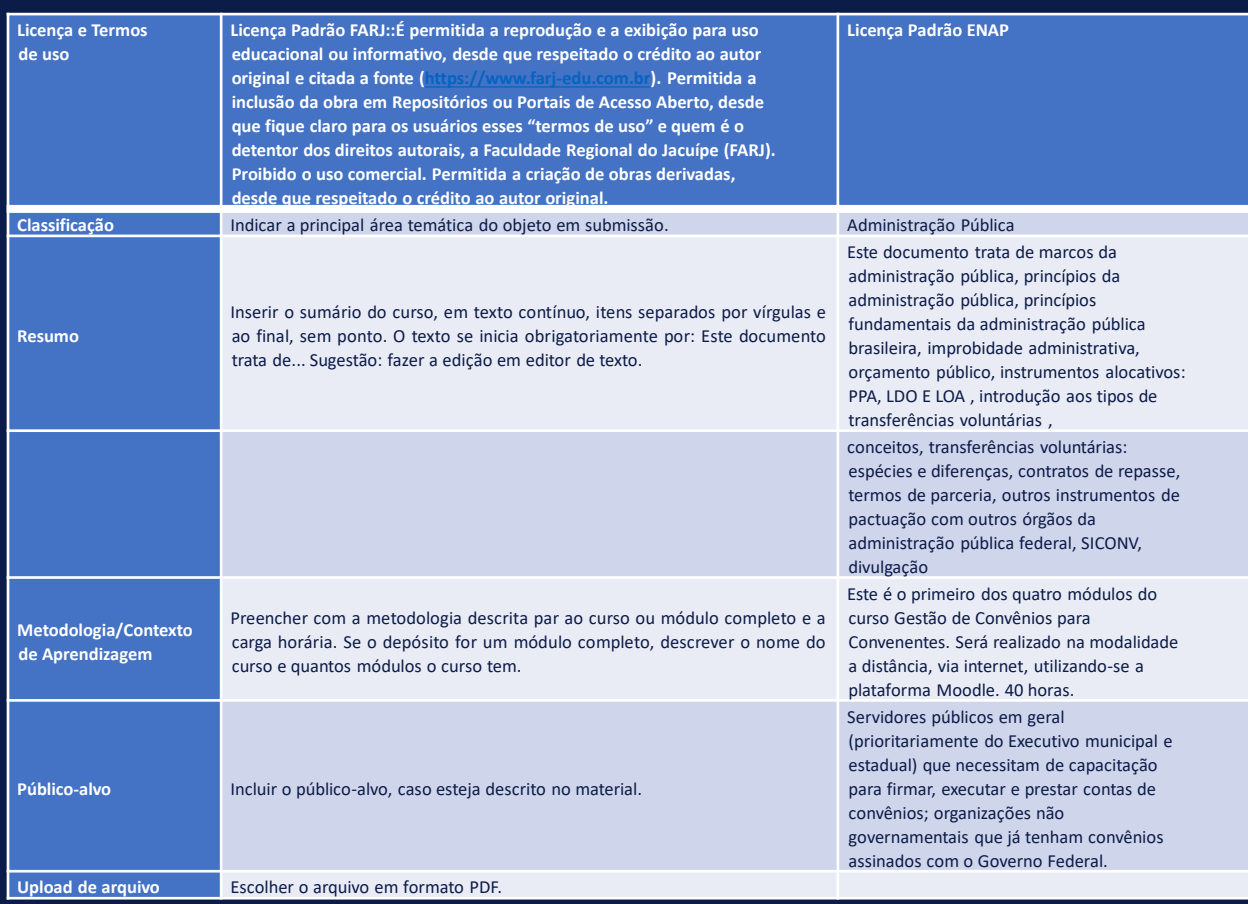

### 6. Seu depósito será revisado e aprovado pela equipe do Repositório.

Originalmente elaborado por Lucas Silva de Macedo, em 05/09/2022 – 14h34 Atualizado por Lucas Silva de Macedo, em 05/07/2023 – 14h59

Suporte: [E-mail:](mailto:secretaria@farj-edu.com.br) [secretaria@farj-edu.com.br](mailto:secretaria@farj-edu.com.br)